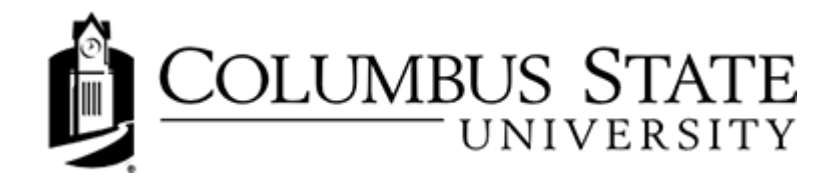

## **Taking Quizzes**

If you have fully read the quiz description and instructions, you are now ready to take the quiz! To begin the assessment, click Start Quiz!. After you click Start Quiz! from the quiz information screen, the quiz appears and, if applicable, the timer for the quiz is started.

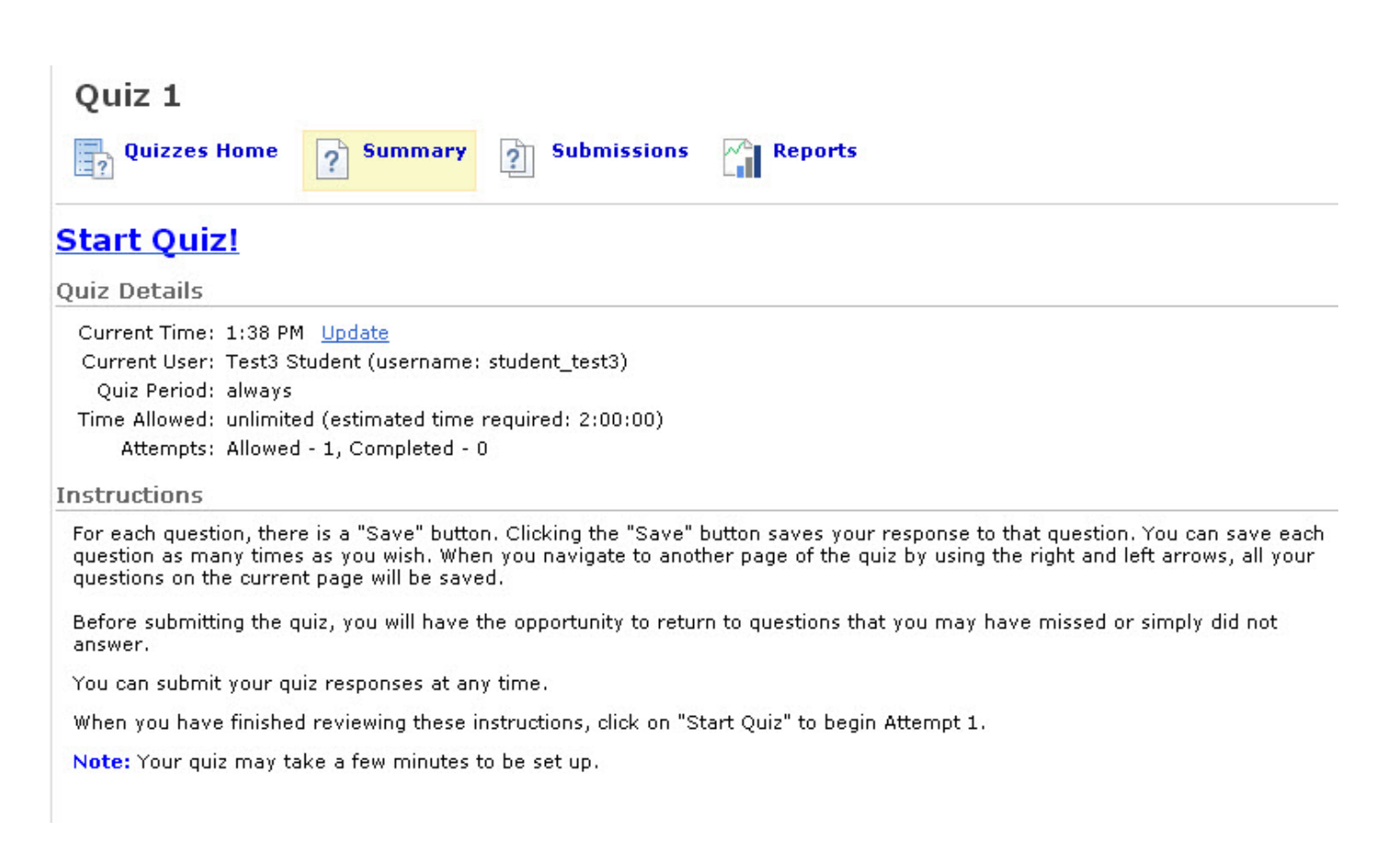

Each question provides a space to enter your answer. For each answer, you must click **Save**. Each time you save an answer, the question status is updated in the Quiz Info widget in the left-hand frame. Answered questions have a **Question Saved** icon. The left-hand widget also displays the amount of time you have left to complete the assessment.

Click the Next Page or Previous Page icon to navigate between pages.

If you try to submit a quiz with unanswered questions, you see a warning at the top of the Submit Quiz page. Click the links below the warning to return to the unanswered questions.

Quiz 1 4 日 一国 në) Quiz 1 - Quiz Est. Length: 2:00:00 Quiz Info Warnings **Test3 Student** You have 1 unanswered questions. Attempt 1 To answer them now, click on the question number in this list or in the Quiz Info menu to the left. Questions Question 2 Page 1: **Quiz Submission Confirmation** Q 鳳 You are about to submit your quiz... To change your response to any question before submission, click on the question number in the Quiz Legend Once you press the Submit Quiz button you cannot return to your quiz. Saved Response

Once you have entered and saved all your answers, click Go to Submit Quiz. A confirmation message appears and, after you have verified that you have answered and/or revised all of the questions, you may click Submit Quiz and the quiz is submitted.

Submit Quiz

## **Watching the Time**

Unsaved Response

**O** Info Item

If your quiz has a time-limit you may be prompted or forced to submit your quiz. If the quiz is set to auto-submit at the end of the designated time period, only saved questions are submitted. Make sure you save regularly near the end of the quiz period and try to finish and submit the quiz before the time expires.

## **Looking Over the Questions**

It is a good idea to review your quiz, or difficult questions in the quiz, before you submit it. You can review questions using the **Previous page** icon or by clicking the question number in the **Quiz Info** widget. When you are done reviewing your answers, click the Go to Submit Quiz button.

Click the Save All Responses button regularly if there are a lot of questions on a single page or you are working on a time-consuming question.